## CalTime: Historical Edits for Timekeepers

This job aid provides instructions on how to process a pay code or time adjustment for a pay period that has been signed-off. Only timekeepers have the ability to edit time that has been signed off.

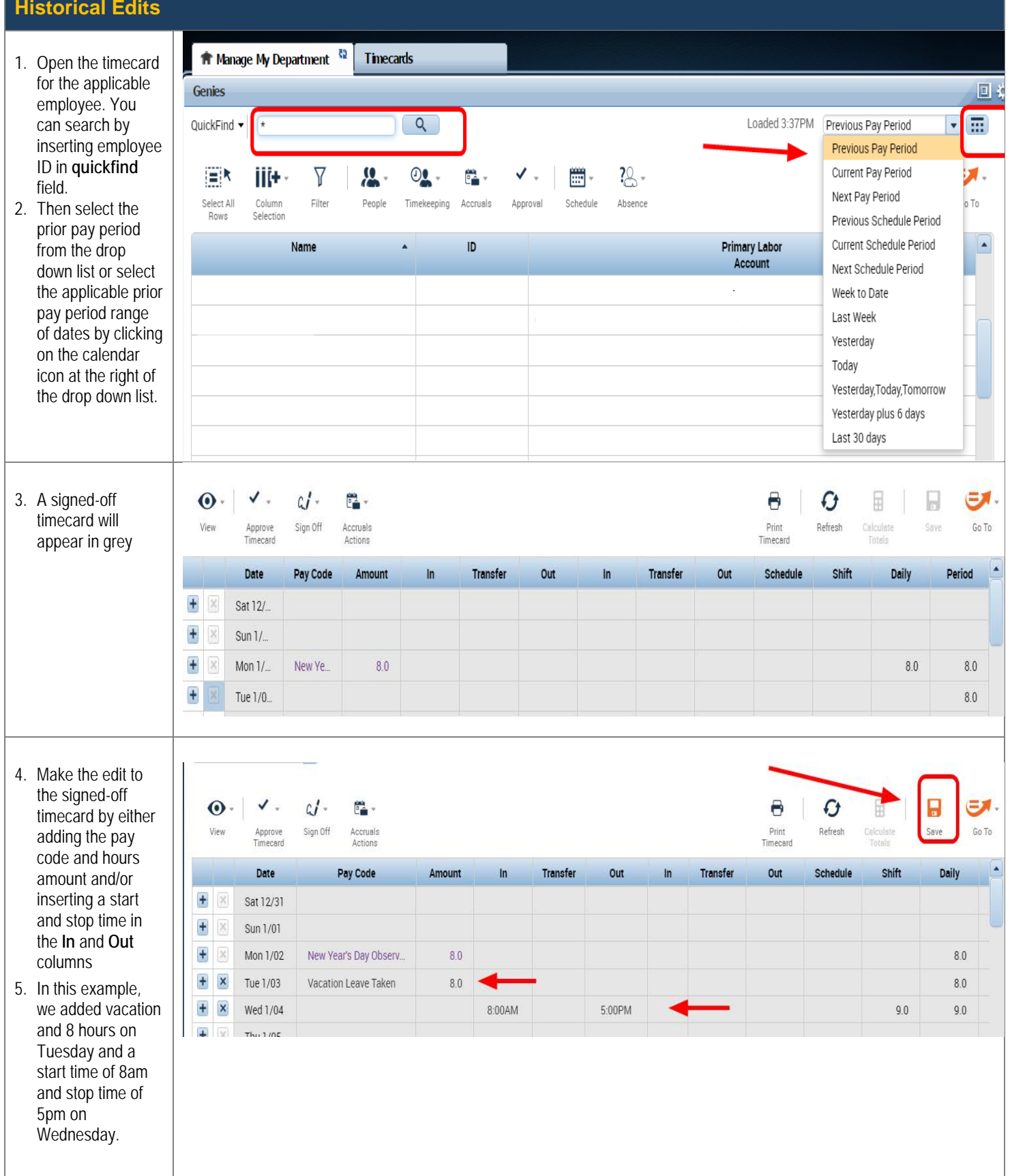

## **CalTime**: Historical Edits for Timekeepers

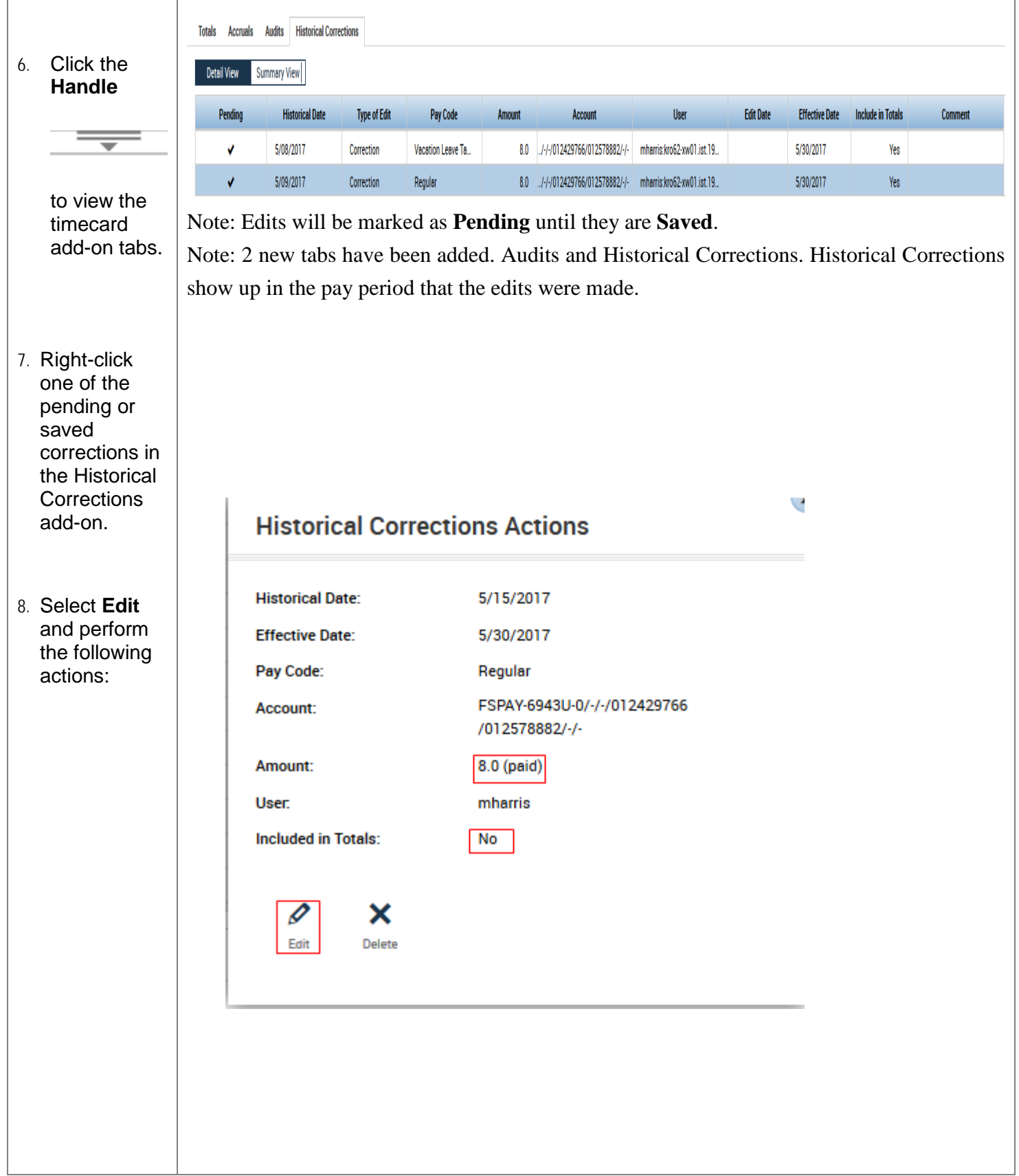

# **CalTime**: Historical Edits for Timekeepers

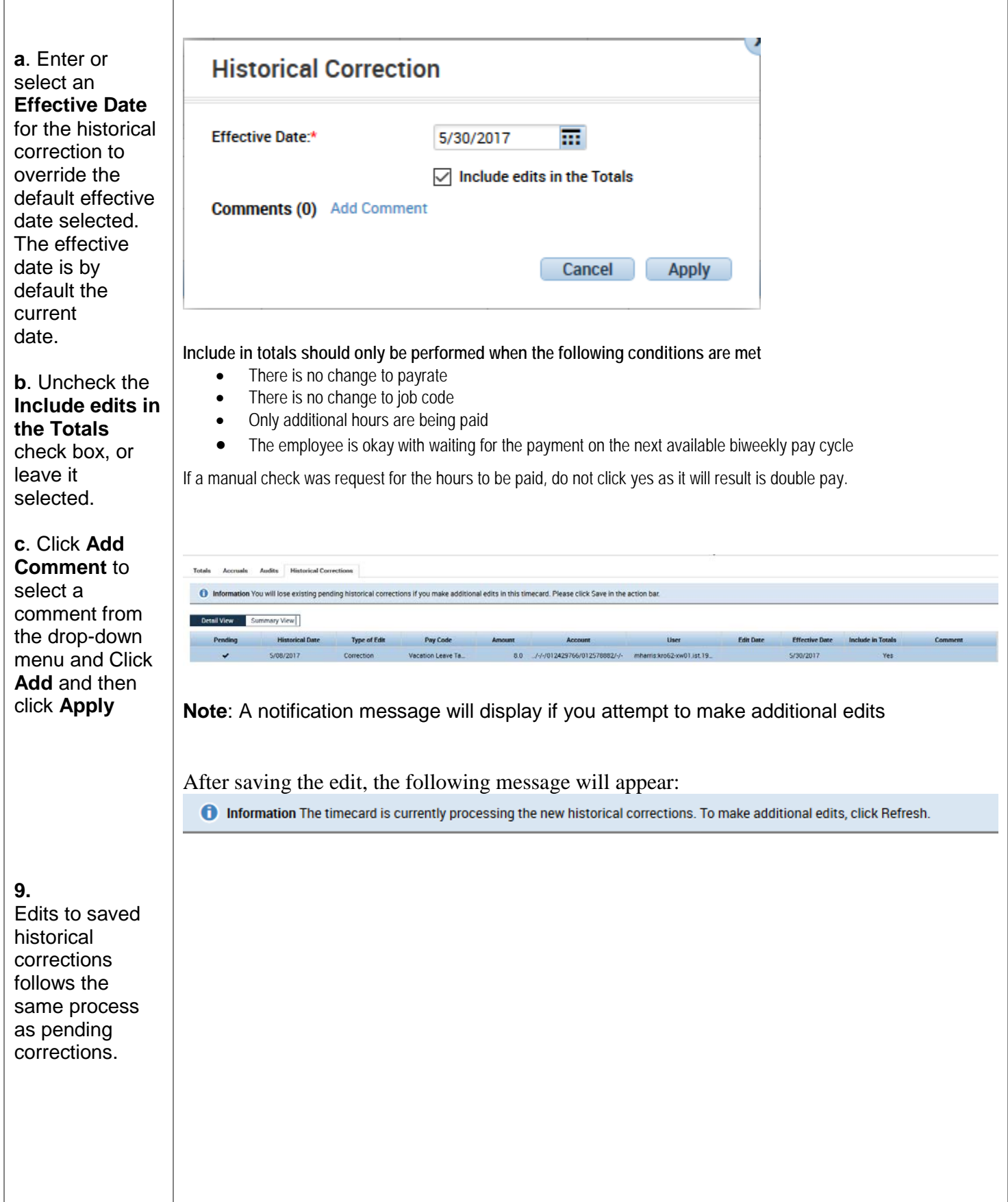

### CalTime **Historical Edits for Timekeepers**

**Deleting Historical Corrections**

To remove and delete a Historical edit, Click on the X to the right of the historical date.

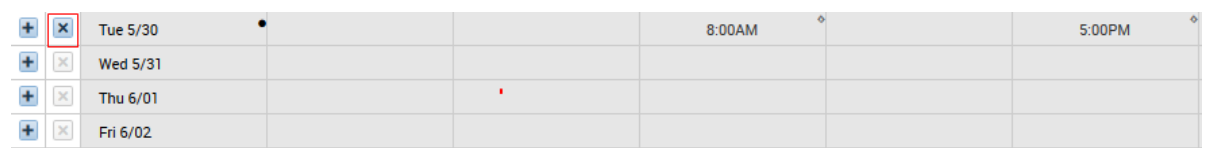

Click on Calculate Totals and then open the Historical Corrections tab to see the reversal.

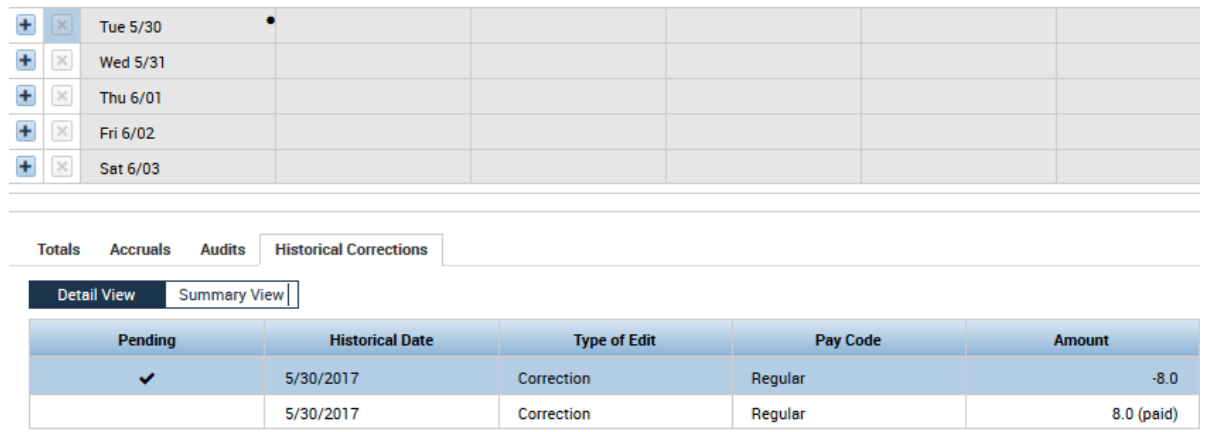

Right click on the Pending edit to get the Historical Corrections Actions box and edit the reversal to mirror the original edit.

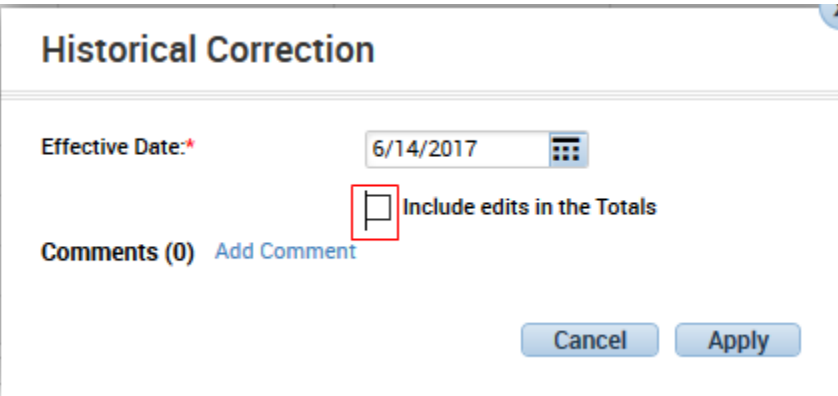

In this case the Include edits in the Totals needs to be unchecked. Click Apply and then Save.

#### **CalTime** Historical Edits for Timekeepers

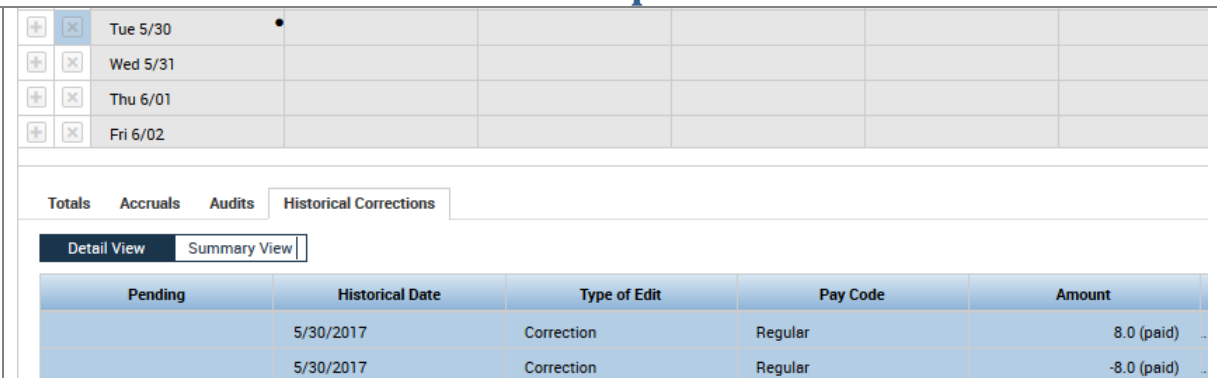

The Histoical Edit is now properly removed and deleted.

NOTE: Do **NOT** delete a historical edit by clicking on Delete in the Historical Corrections Actions box.

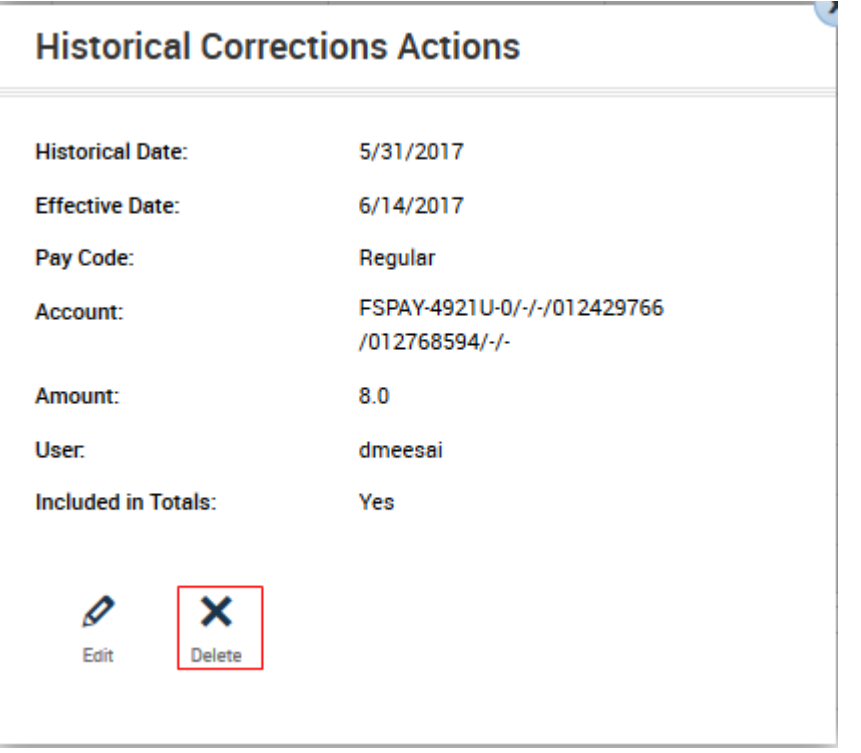

This process adds Delete Correction to the audit trail in the current pay period, removes the historical edit from the Historical Corrections tab, but does **NOT** remove the change to the signed off timecard.

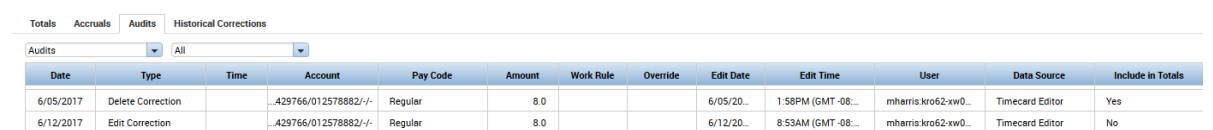